## **Import references to DiVA**

You can import references from databases, publisher platforms, reference management programs and other sources into DiVA. The following reference formats can be used: PubMed XML, EndNote XML, MODS v.3, BibTex, BibLaTeX and RIS.

The library imports new references from Scopus and Web of Science (ISI) to DiVA on a weekly basis. Researchers are responsible for registering publications in DiVA, which are *not* indexed in Scopus and Web of Science.

 **Before you import a reference**, make a search in DiVA **-** [http://bth.diva-portal.org-](http://bth.diva-portal.org/) to check if the publication has already been registered.

### **How to import**

- and save the references as a file on your computer. 1. Search references in a database (e.g. PubMed, Web of Science, Scopus, Libris), a publisher platform, a reference management program (e.g. EndNote, Mendeley, Zotero) or other sources
	- $\rightarrow$  See instructions below i[n](#page-1-0) the section

#### *[Alternatives for importing](#page-1-0)*

- 2. Log into DiVA<https://bth.diva-portal.org/dream/login.jsf>with your BTH account and password and select *Import references*.
- 3. Click the button *Import from external databases.*

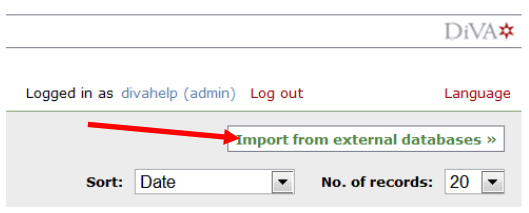

 4. Select format, upload and import your saved file with the references. You can also import a single reference from PubMed using its PubMedID (PMID).

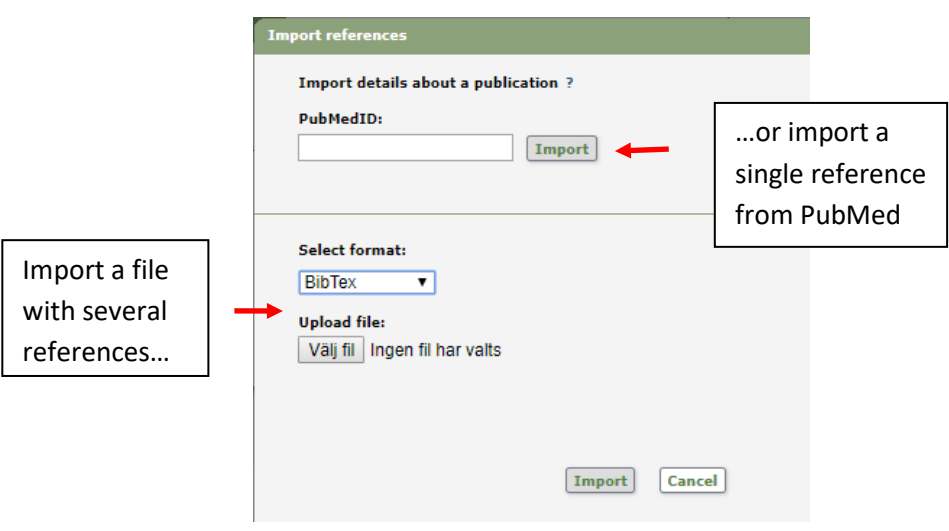

The reference or references that you have imported are displayed under *List imported details*.

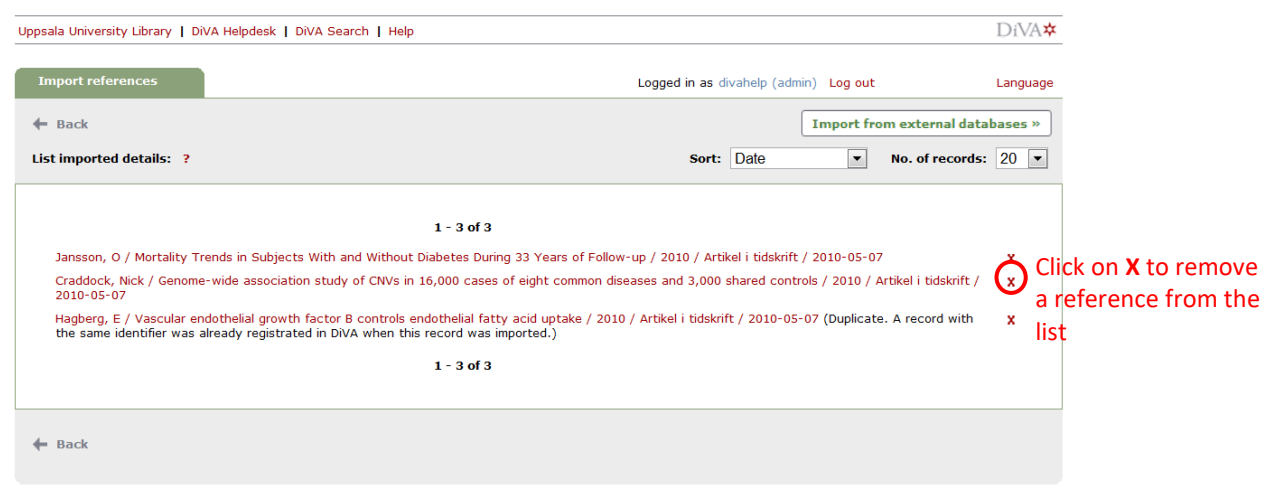

- $\rightarrow$  The text "Duplicate..." after a reference means that there already is a publication with the same DOI, ISI-id or PubMed-id in DiVA. Click on the reference if you want to edit the existing DiVA-record.
- *Register/Publish in DiVA*. Continue to the step *Review/Publish* and click *Submit* to publish the 5. Click on each reference to add the *organisational affiliation, full first name and local user-id for all BTH authors*, as well as any other details according to the Quick Reference Guide called reference in DiVA. References are visible immediately in DiVA, however full text files and/or other attachments are checked by a librarian before they are published in DiVA.

<span id="page-1-0"></span> References that you have imported to DiVA but have not yet edited and/or submitted will appear under *List imported details* the next time you log in.

### **Alternatives for importing**

(click on a heading to go to the section)

- *[A. Import a single reference from PubMed](#page-2-0)*
- *[C. Import a file with references from Web of Science \(ISI\)](#page-2-1)*
- *[D. Import a file with references from a reference management program](#page-4-0)*
- *[E. Import a file with references from many other DiVA databases \(e.g. other universities or](#page-4-1)  [organisations\)](#page-4-1)*
- *[F. Import a file with references from other sources \(e.g. ORCiD,Scopus, Libris…\)](#page-6-0)*

### <span id="page-2-0"></span>A. Import a single reference from PubMed

Fill in the publication's PubMed ID (PMID) and click Import.

You will find the PMID for your publication in PubMed:

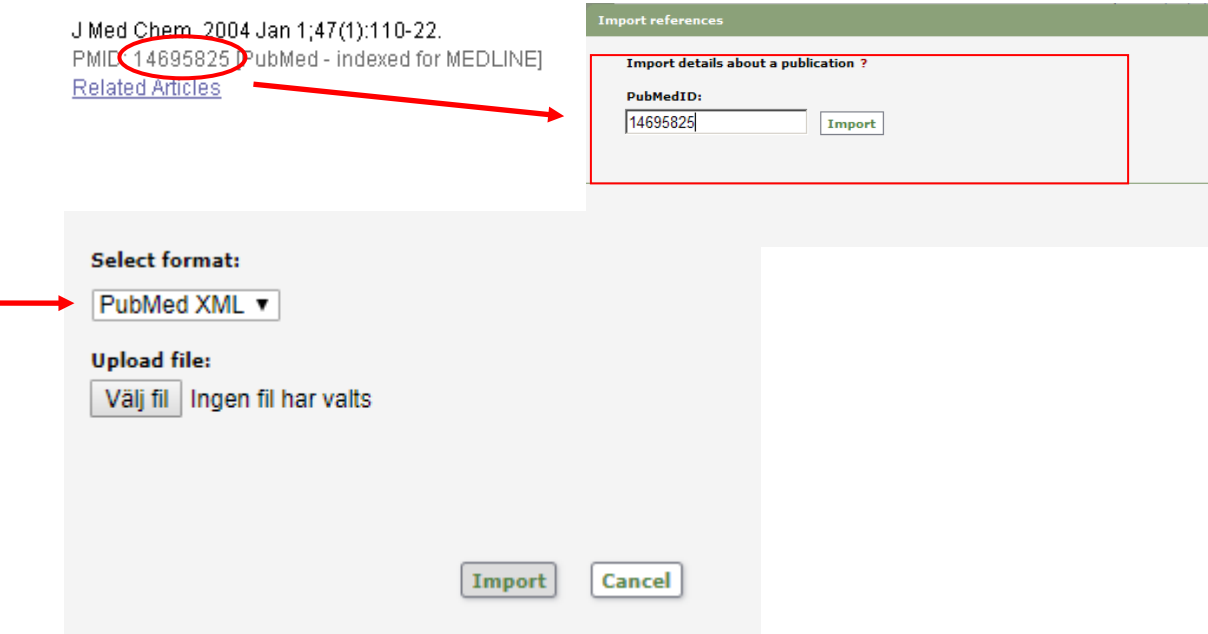

### <span id="page-2-1"></span>**B. Import a file with references from Web of Science (ISI)**

Do a search in Web of Science and mark the records that you want to import. Go to Export (at the top of the page) and select RIS from the drop down list.

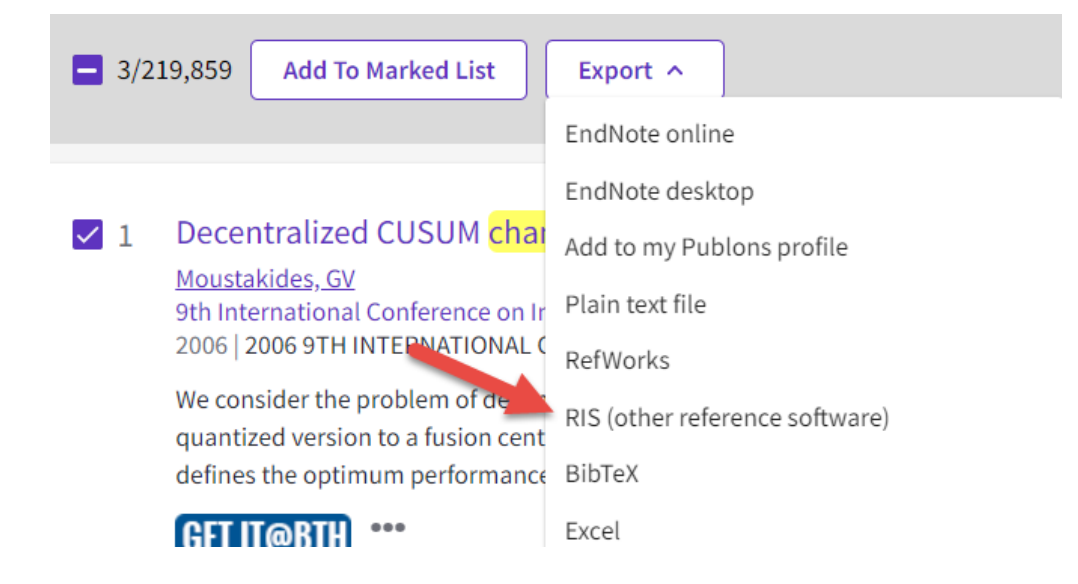

A window will open. Select Full Record from the drop down list for Record Content. Click on the Export button to save the file on your computer.

# Export Records to RIS File

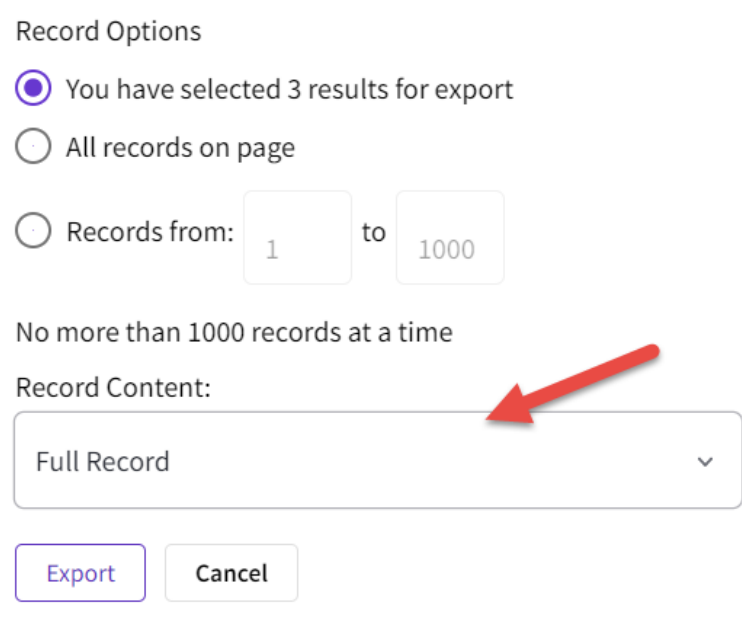

 file on your computer and upload it to DiVA. The file is called *savedrecs.txt* unless you gave it another To import the file into DiVA select *RIS* under *Select format*. Click *Välj fil* (Browse) in order to locate the name. Then click *Import*.

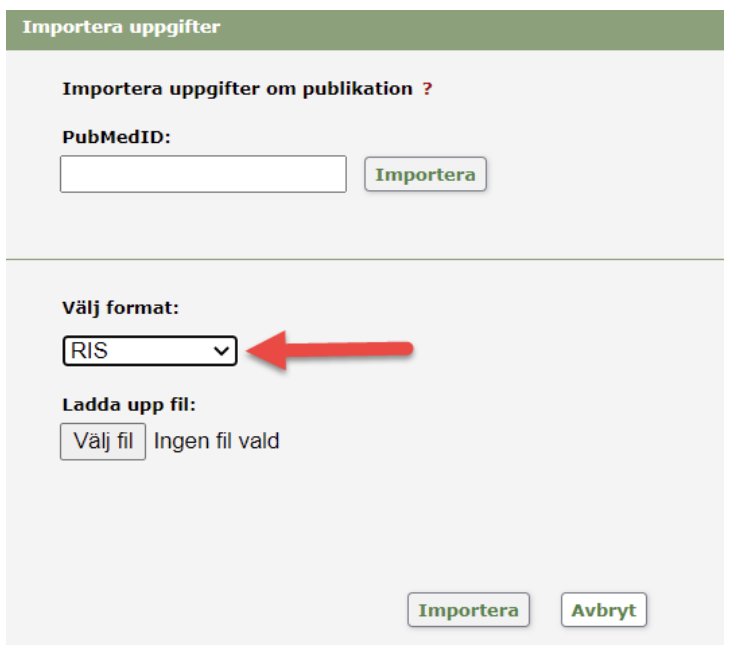

#### <span id="page-4-0"></span>**C. Import a file with references from a reference management program**

 Open the reference management program and mark the references that you want to export. Then use the options in the program to export references.

 EndNote XML, BibTex, BibLaTeX or RIS. When prompted to choose a format the following formats will work when importing to DiVA:

If asked about encoding format, choose *Unicode (UTF-8).* 

Save the file on your computer.

 from the reference management program. Click on *Välj fil* (Browse) to select the file on your computer. Then click *Import*. In DiVA you can import the references by selecting the same format that was chosen when exporting

# <span id="page-4-1"></span>**D. Import a file with references from other DiVA databases (e.g. from other universities or organizations)**

Search for your publications in the other university's DiVA.

Change the settings for *Rows per page* so that all publications are displayed on the same page, then choose *Select all*.

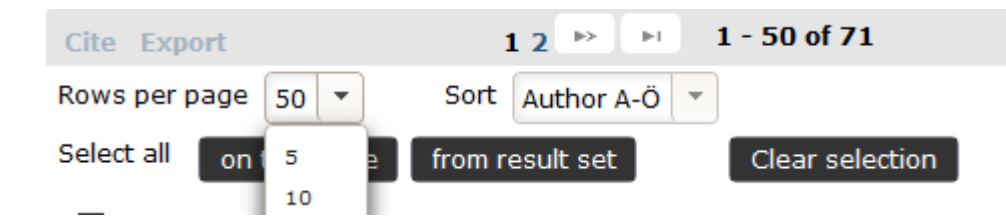

 select *Save link as* and save the file on your computer. Click on the link called *Export*, then right-hand click on the reference format *Mods (or BibTex)*,

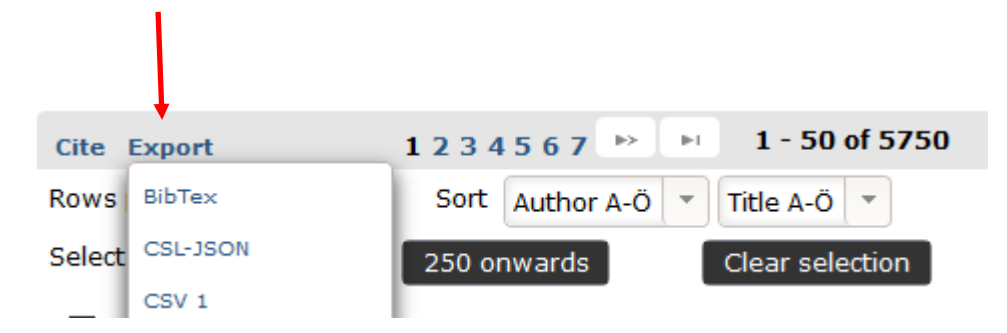

Log on to DiVA at BTH, select Import references and click on Import from external databases. Select the format MODS V3 (or BibTex), upload and import your file.

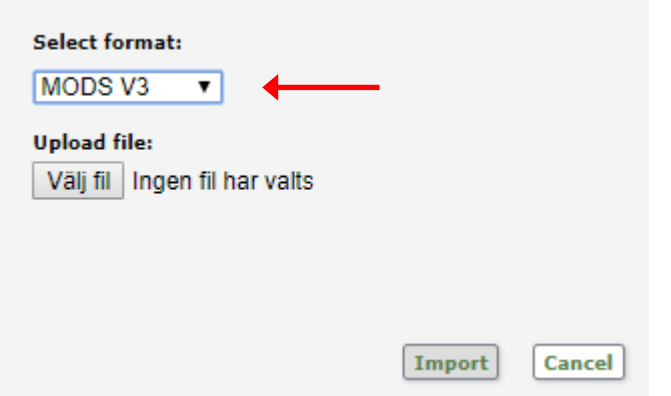

In the list of imported references, click on each individual reference and add your BTH Userid. Confirm that all the other information is correct and Submit.

### Note: Do not change the Organisation (Department, Unit or Programme) details. These should reflect the affiliation information in the original publication.

Note: authority records from other universities may cause the Local User ID box to be grayed out. In this case you need to remove the authority record first (red x-mark), then fill in the user ID.

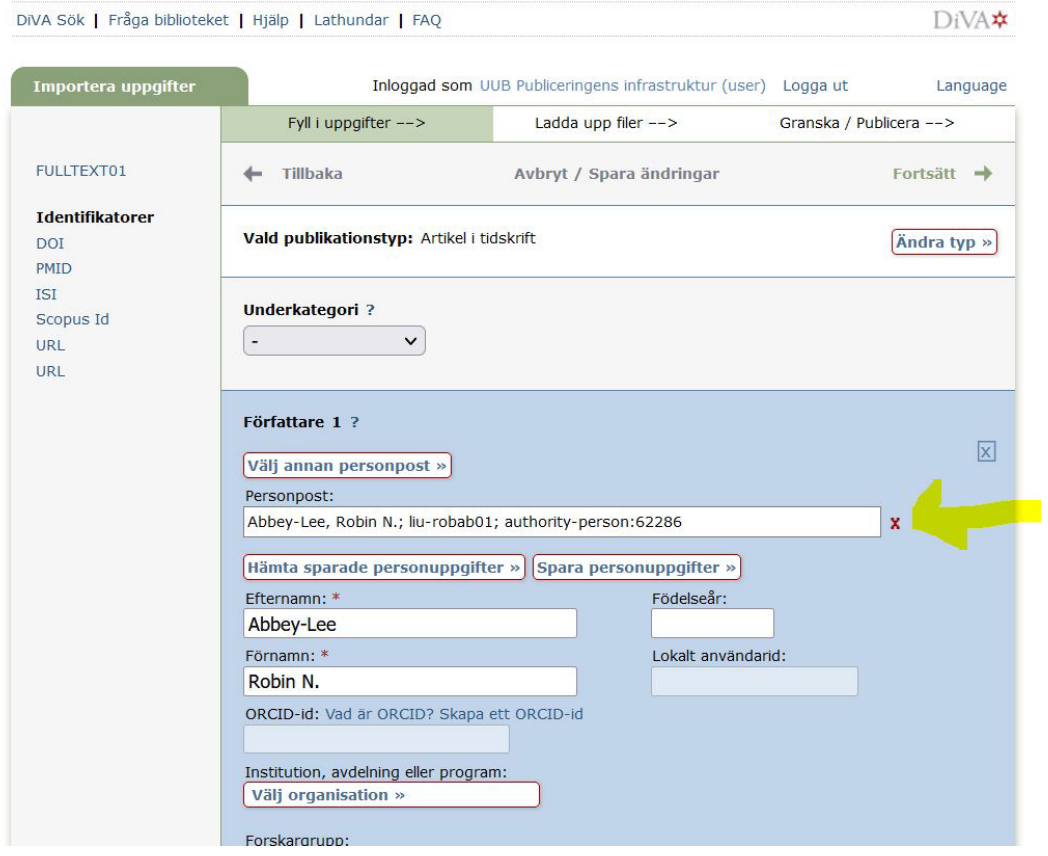

# <span id="page-6-0"></span>**E. Import a file with references from other platforms (e.g. ORCiD, Scopus, Libris…)**

You can import references from many other databases and platforms into DiVA by exporting the references in one of the formats BibTex, BibLatex, RIS or MODS. BibTex is a common reference format which is offered by many databases.

Make sure that you select the correct reference format under *Select format* when you upload and import your file to DiVA.